### **SAHARA Overview For Approvers**

This job aid provides high-level guidance for approvers/owners (department managers) to approve reconciliations in SAHARA.

For **comprehensive** guidance on SAHARA and the reconciliation process, refer to the following job aids and/or training that can be found at: [Accounting Services Training](https://www.utsa.edu/financialaffairs/training/accounting-services.html)

- AM 0710 Introduction to Monthly Reconciliation Training
	- o Reconciliation Training Job Aid for Reconcilers and Approvers
- AM 0711 SAHARA Reconciliation Application Training
	- o SAHARA Application Job Aid
- AM 0711.01 SAHARA Open Lab

Reconcilers and approvers are responsible for determining funds available. This involves

- 1. Reviewing activity that has posted to the cost center/project
- 2. Considering transactions that have not yet posted
- 3. Focusing on areas needing more attention, such as:
	- a. salary activity
	- b. accounting corrections
	- c. negative balances

The **reconciler's** role is to:

- Review and reconcile the information
- Initiate corrections when needed
- Electronically sign the reconciliation in SAHARA
- Notify the approver when reconciliation is complete

The **approver's** role as a steward of UTSA assets is to:

- Prevent overspending of departmental budgets each month
- Review actual revenues and expenditures compared to budgets
- Ensure all financial transactions are
	- o accurate,
	- o allowable and
	- o appropriate
- Ensure accounting records are maintained
- Electronically sign the reconciliation in SAHARA

Once Reconcilers electronically sign the reconciliation, they must notify the approver (via email, etc.) **PeopleSoft does not automatically notify the approver when reconciliations are ready for approval.** 

### **SAHARA Navigation**

Approvers have the ability to approve **single** or **multiple** reconciliations. Both methods are covered in the sections below.

- Log in to PeopleSoft
- Use tile navigation or breadcrumb navigation:
	- o Tile Navigation (also see screenshots below):
		- Select **Accounting and Financial Reports** in the drop-down menu
		- Select **SAHARA Monthly Reconciliation**
	- o Breadcrumb navigation:
		- Financials/UTZ Customization/General Ledger/SAHARA/ Process/ARA Process/ ARA-Accounts Reconciliation

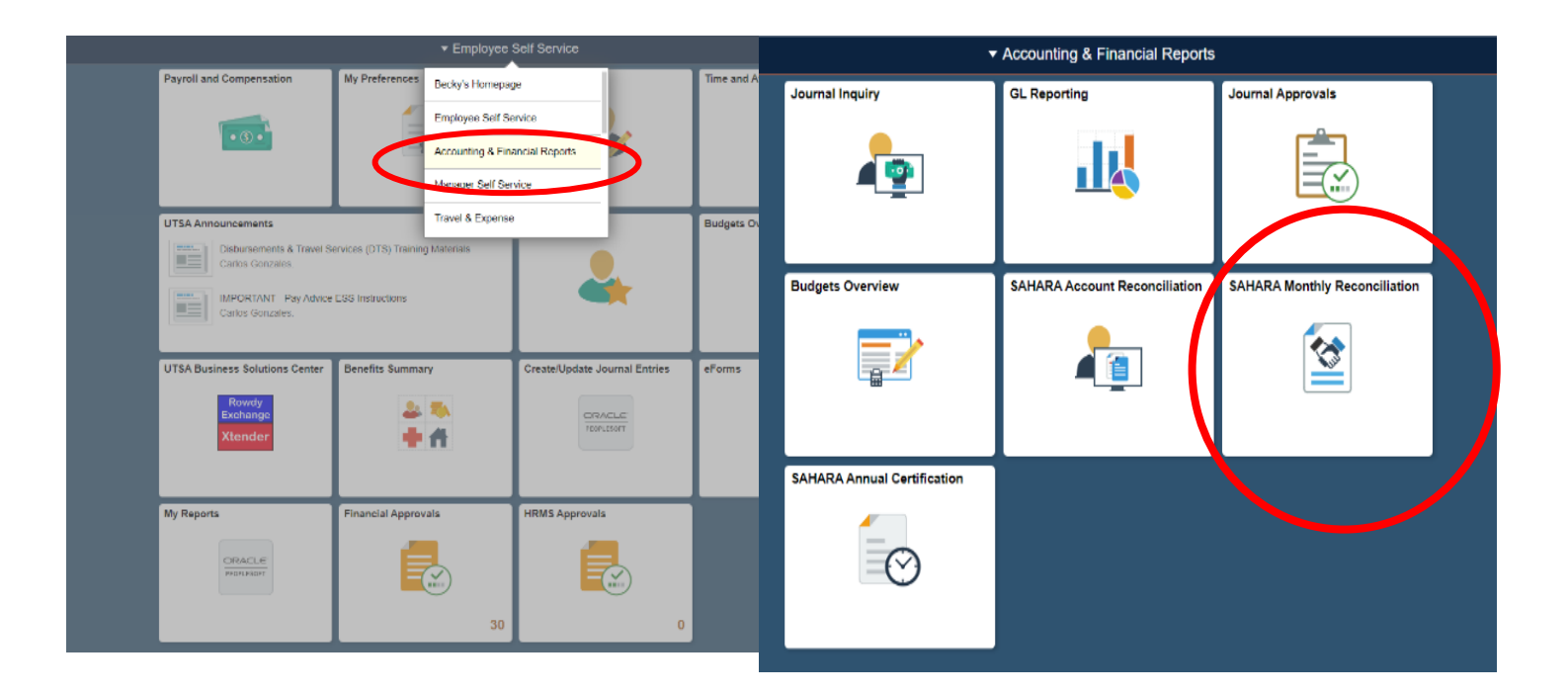

This brings you to the **Search** page

- To approve a **single reconciliation**, follow the steps in the next section of this document, titled: **To Approve Single Reconciliations**
- To approve **multiple reconciliations**, click on the **Multiple Cost Center/Project Approval Page** link and follow the steps in a later section of this document, titled: **To Approve Multiple Reconciliations**

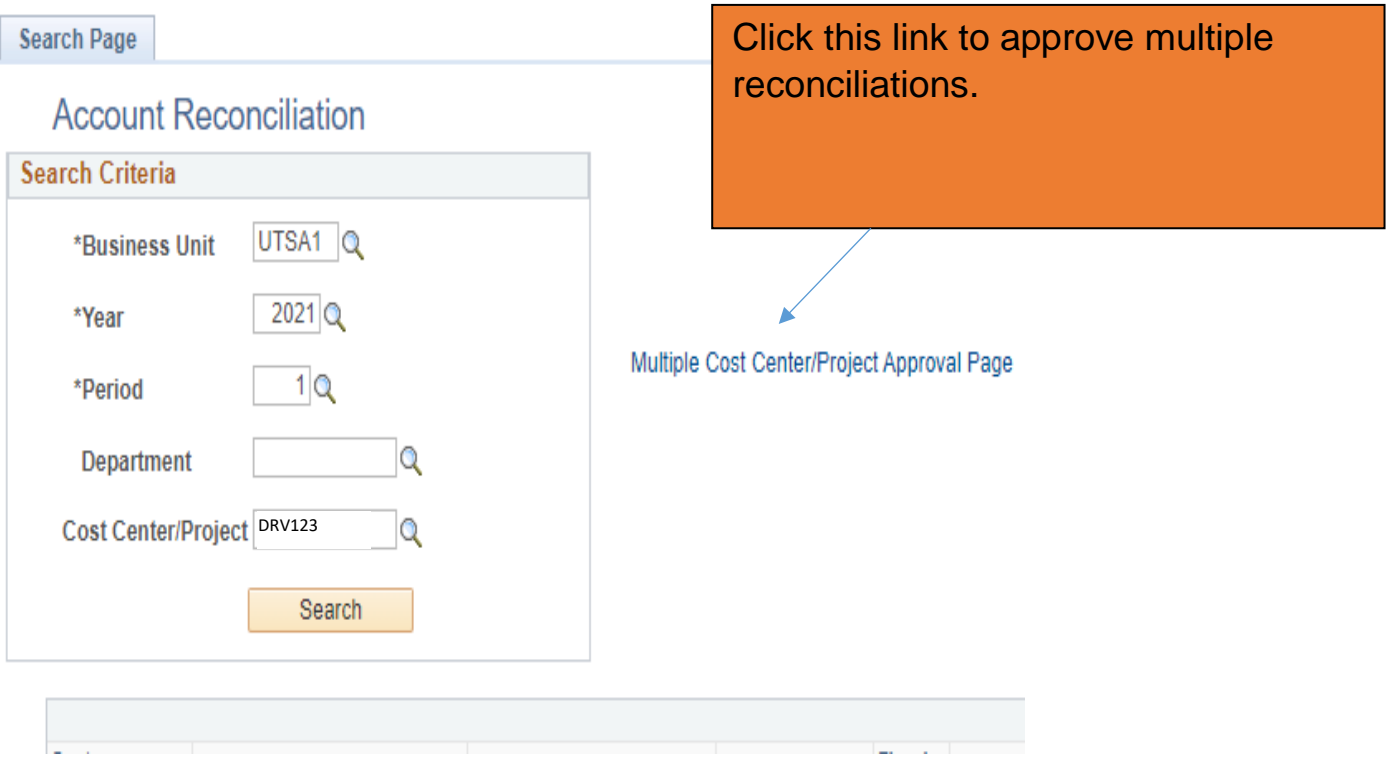

### **To Approve Single Reconciliations**

After following the steps outlined above:

- From Search Page, input
	- o Fiscal year
	- o Period
	- o Cost center or project, or department ID
- Click **Search**

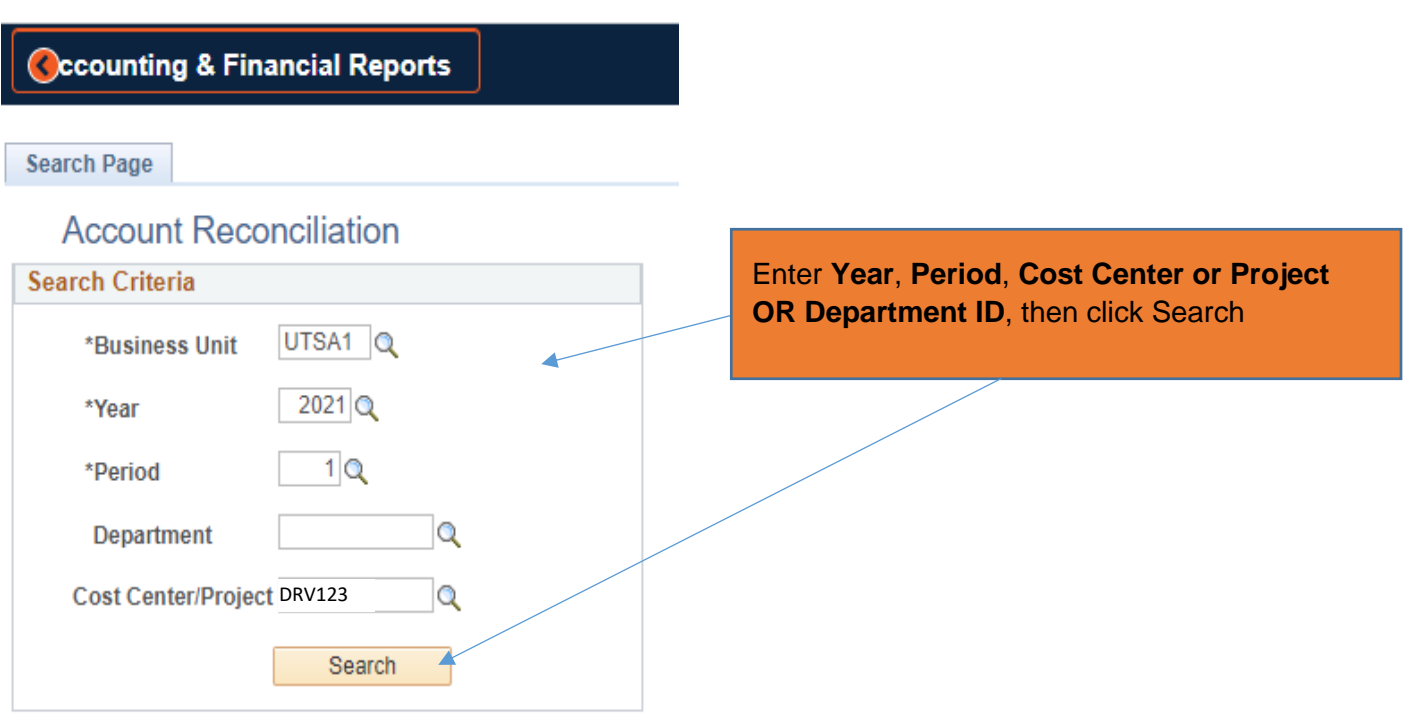

After clicking **Search**, various information will populate (see below diagram)

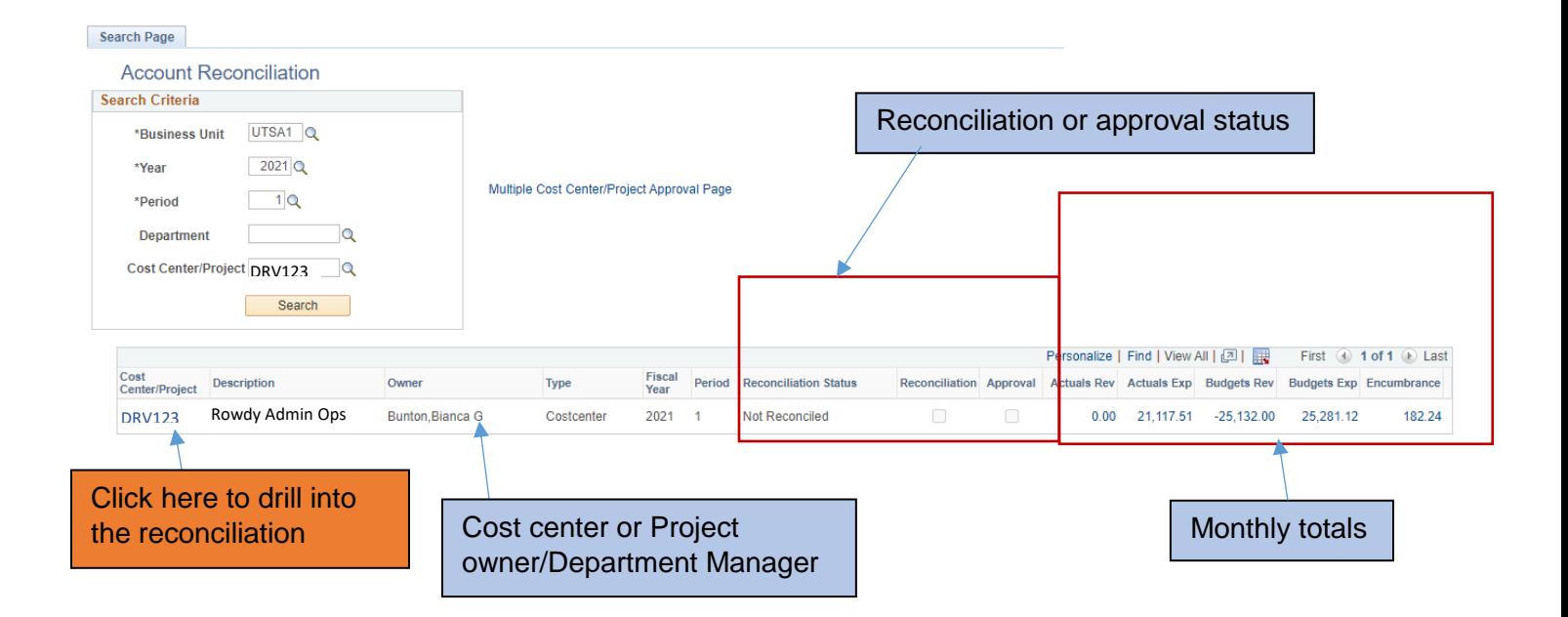

- Next, click the link of the cost center or project you will approve
	- After clicking the cost center or project link, SAHARA opens to six tabs:
		- 1. **Search Page**: To return to the Search Page
		- 2. **Approval Page:** Where approvers can electronically approve reconciliations
		- 3. **Budget Information:** To review budget information
		- 4. **Actuals Reconciliation:** To review actuals transactions and where reconcilers can electronically sign reconciliation
		- 5. **Encumbrance Information:** To review encumbrance information
		- 6. **Download Actuals:** To access a listing of actuals transactions that can be exported into Excel (same data as Actuals Reconciliation tab)
- Click on the Approval Page tab
	- o **The Approval Page contains:**
		- The electronic signature section for the approver
		- **Evidence of the reconciler's electronic signature**
		- Monthly activity summary by **type**
		- Monthly activity summary by **account**
		- **•** Comments entered by the reconciler

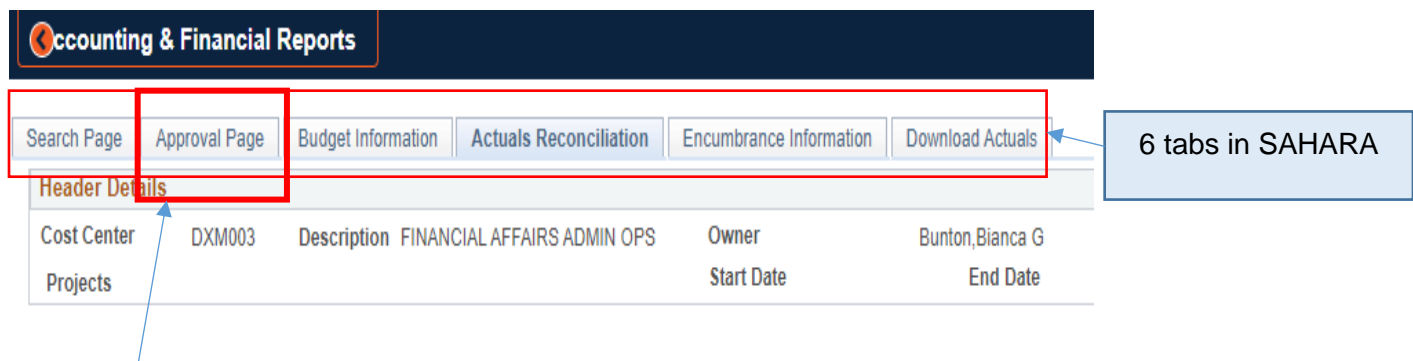

Click here to go to Approval Page

#### Approver should:

- 1. Review pertinent information of the reconciliation.
- 2. Click **Approved** checkbox toward the top of the screen.
- 3. Click **Save** (at the bottom of the screen) so approver's name and employee ID populates
	- No further action is needed
	- The reconciliation is in **Complete** status

#### **Below are the details you will find on the Approval Page tab.**

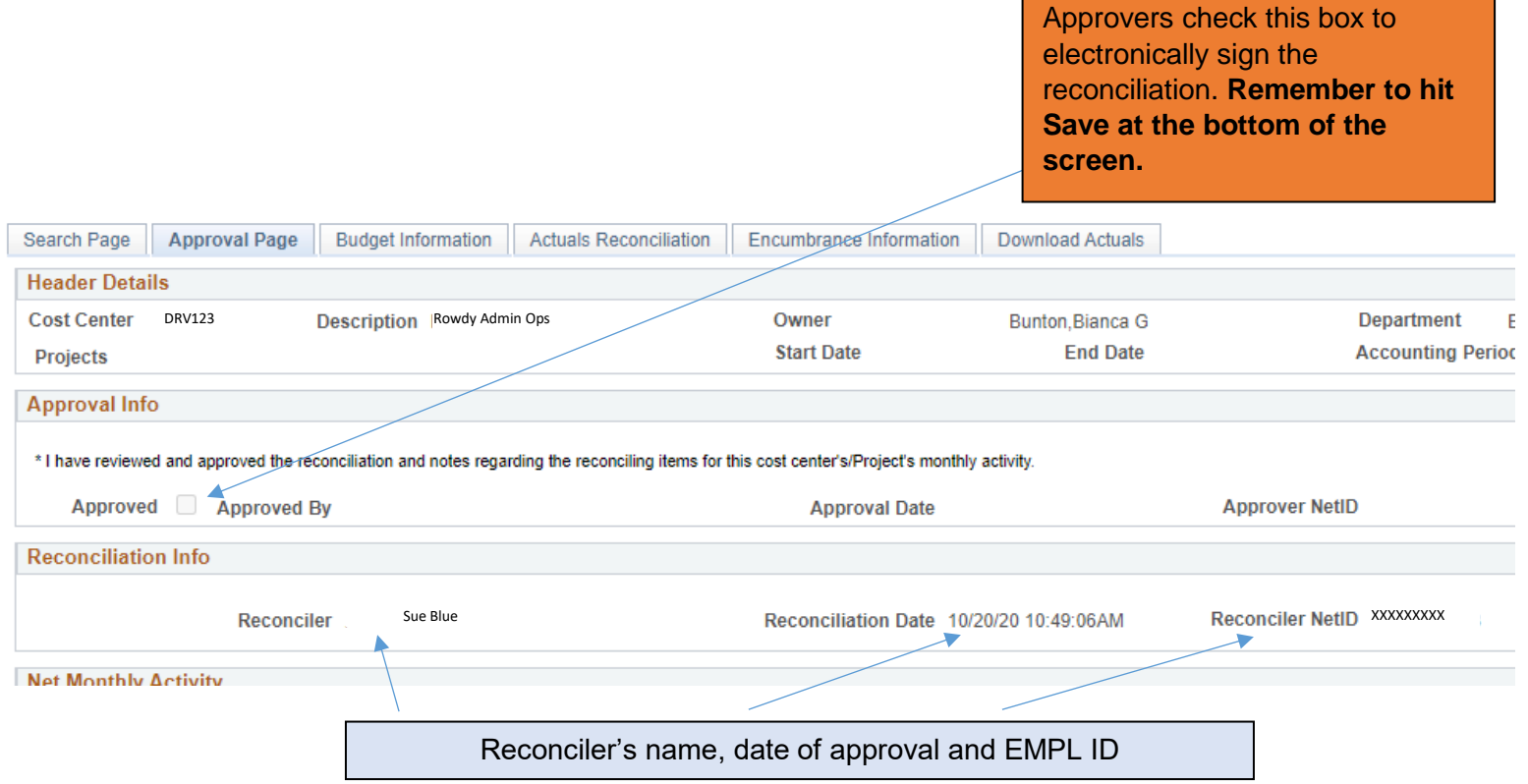

#### Summary of monthly activity summary by type

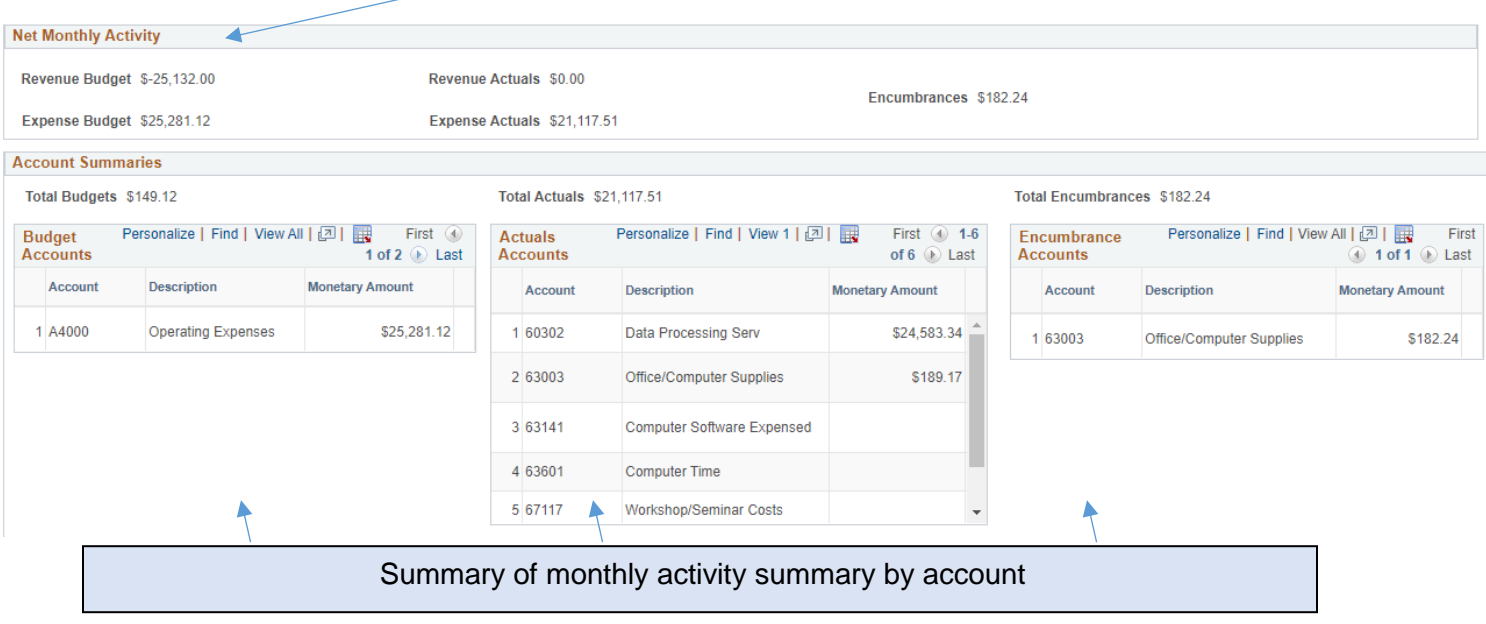

### **To Approve** *Multiple* **Reconciliations**

From the Search page, click **Multiple Cost Center/Project Approval Page**

- From the **Multiple Cost Center/Project Approval** input:
	- o Fiscal year
	- o Period
	- o Department ID
- Click **Search**

#### **ARA - Multiple CC Approval**

Enter any information you have and click Search. Leave fields blank for a list of all values

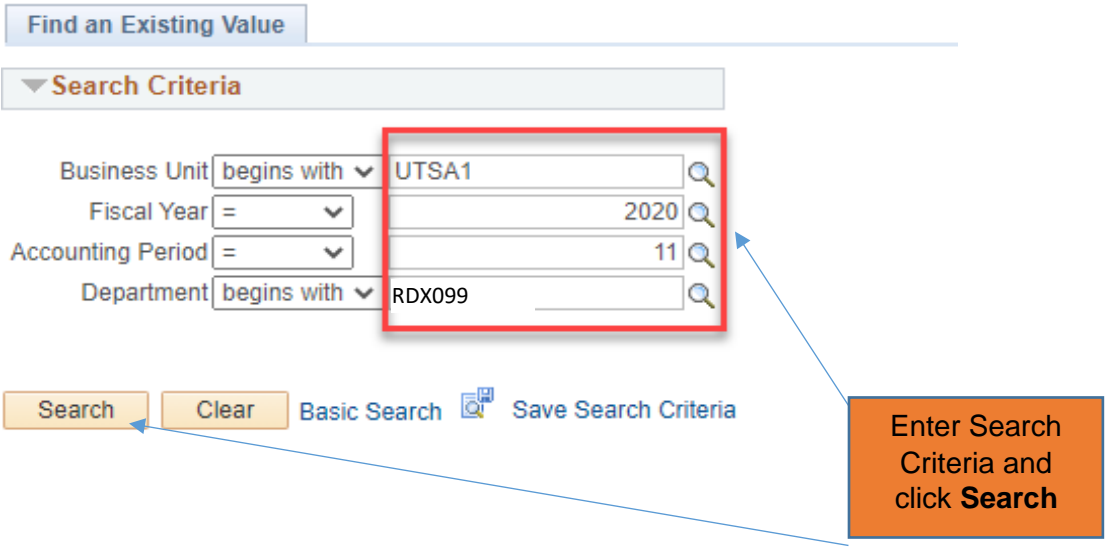

- You are now on the **Account Recon Summary Approval** page, which:
	- o Allows owners/approvers to approve multiple cost centers or projects
	- o Provides high-level totals of Actuals, Budget and Encumbrances for the period

- 1. Approver reviews pertinent information of the reconciliation
- 2. Click the **Approve** button for the cost center/project
	- o This will need to be done for each cost center/project to be approved
- 3. Click the **Approve?** checkbox for the cost center/project
	- $\circ$  This will need to be done for each cost center/project to be approved
- 4. Click **Apply**
- 5. No further action is needed
- 6. The reconciliation is in **Complete** status

#### **Below are details you will find on the Multiple Cost Center/Project Approval Page tab:**

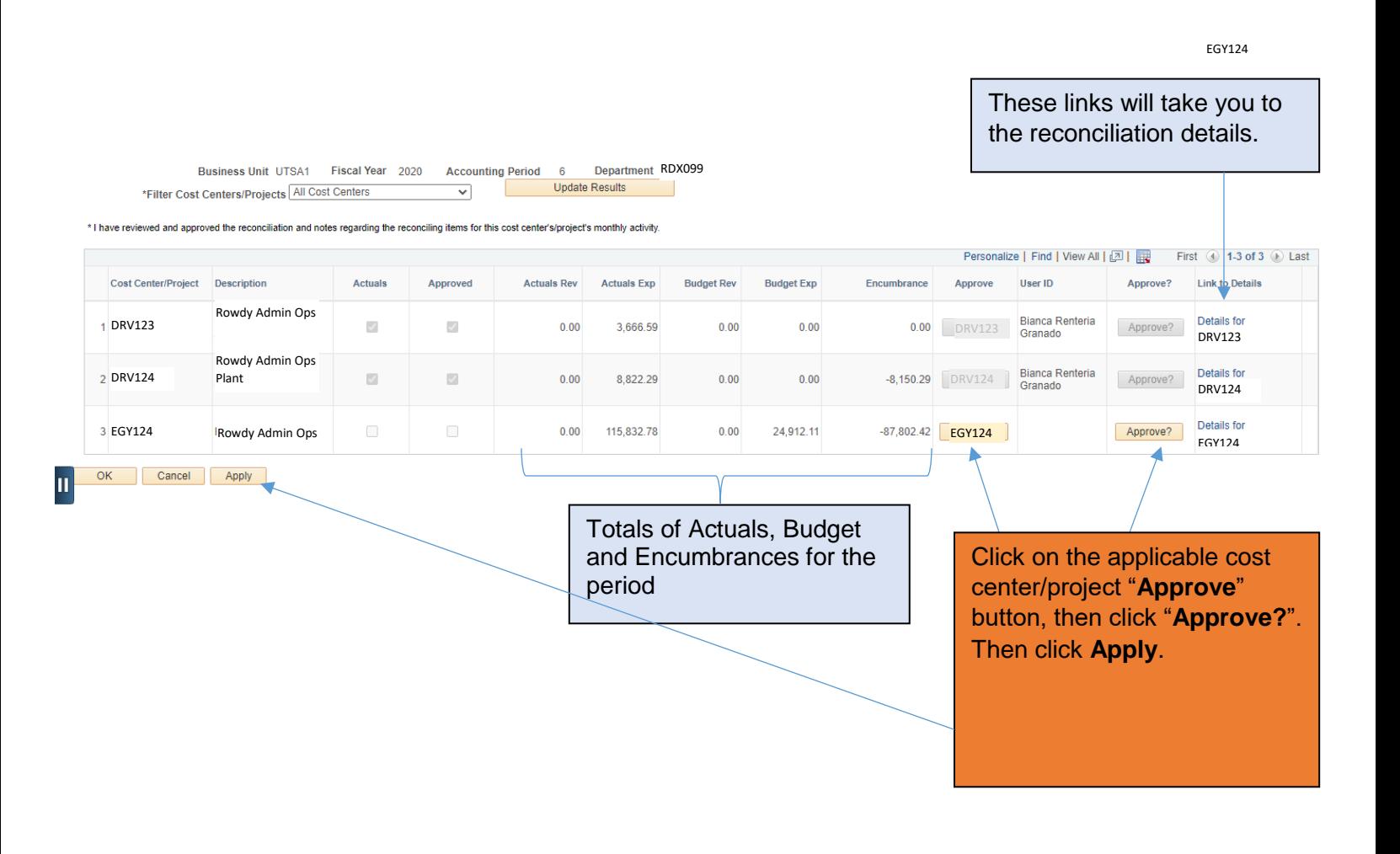